## **COMO REALIZAR UM NOVO PROCESSO**

## **1.** Acesse o site do IFES :<https://www.ifes.edu.br/>

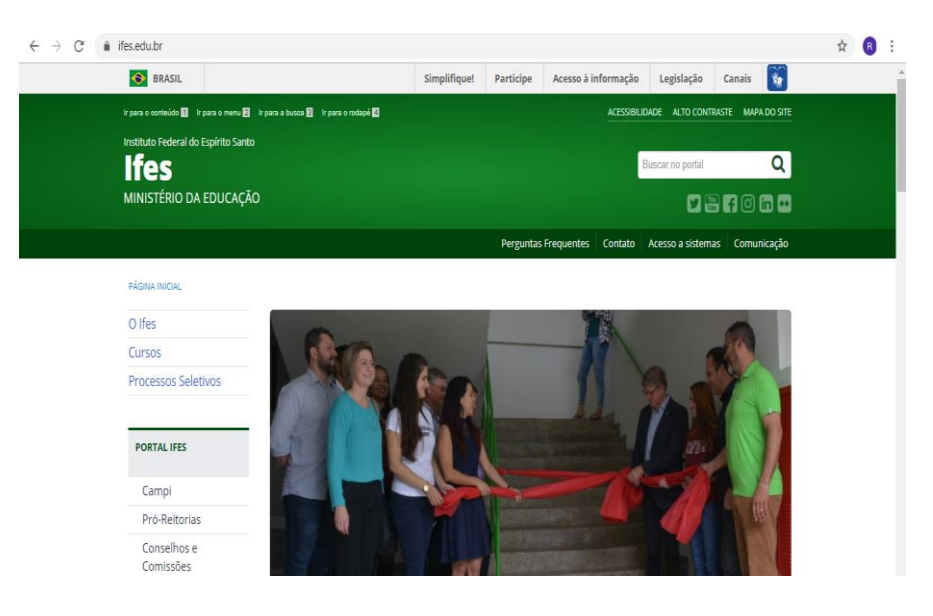

**2.** Entre na área do servidor e em seguida na opção SIG.

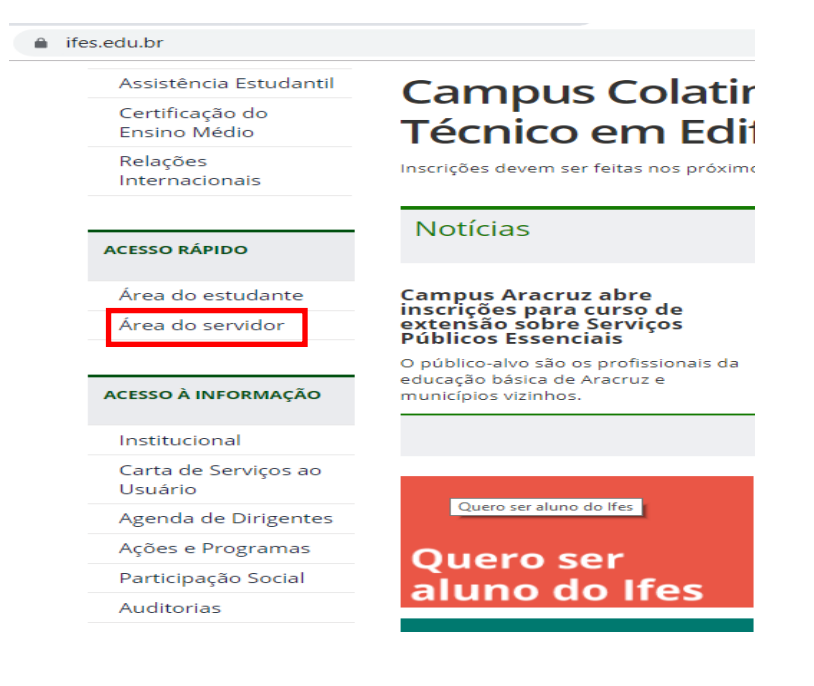

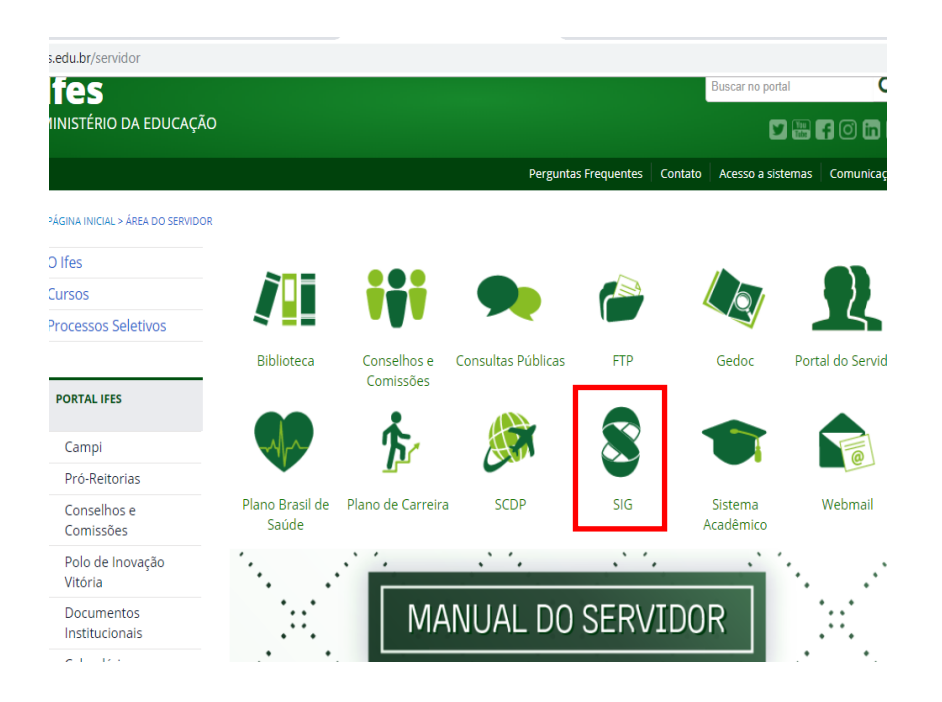

**3.** Selecione o SIGPAC e acesse com o seu cadastro.

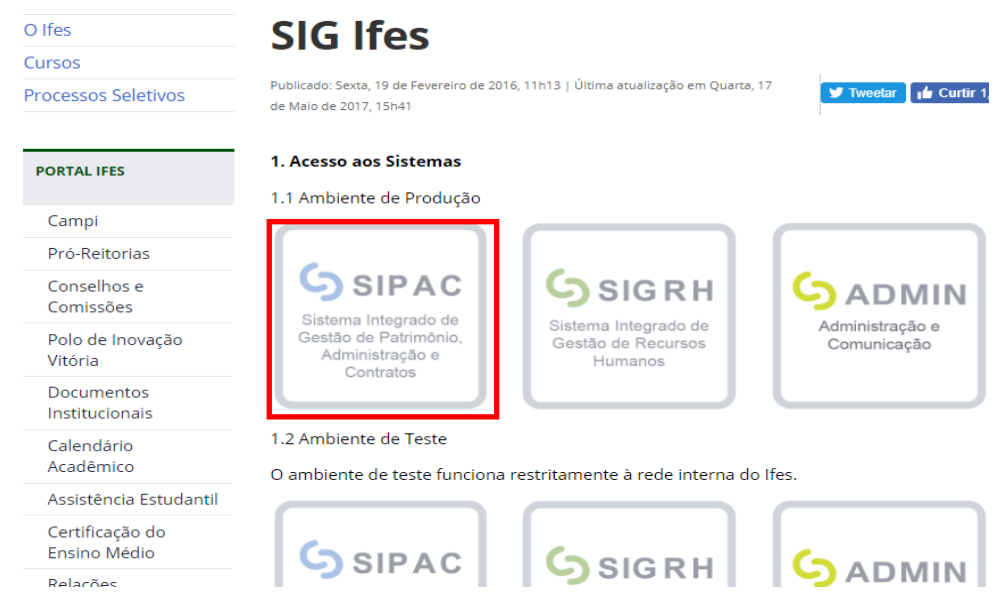

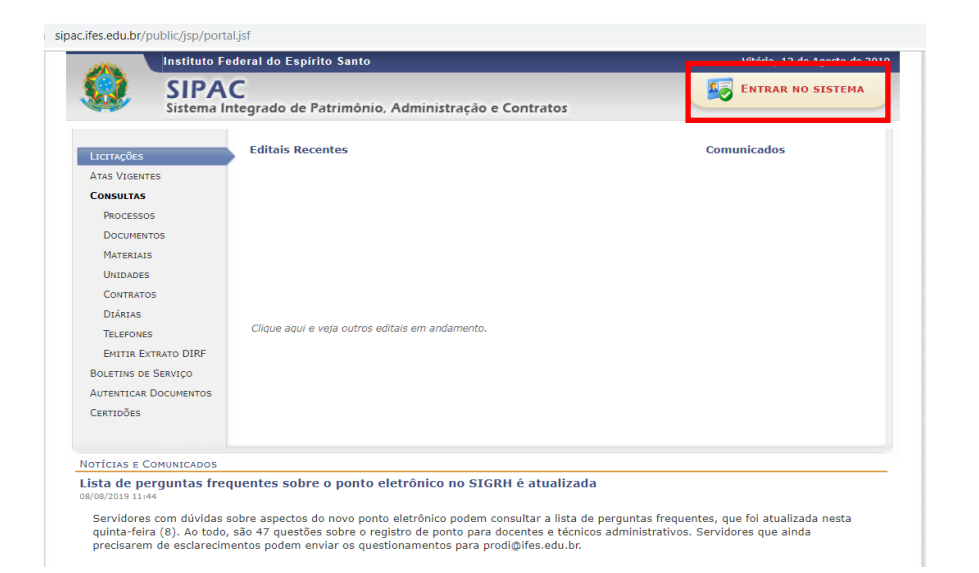

## sipac.ifes.edu.br/sipac/

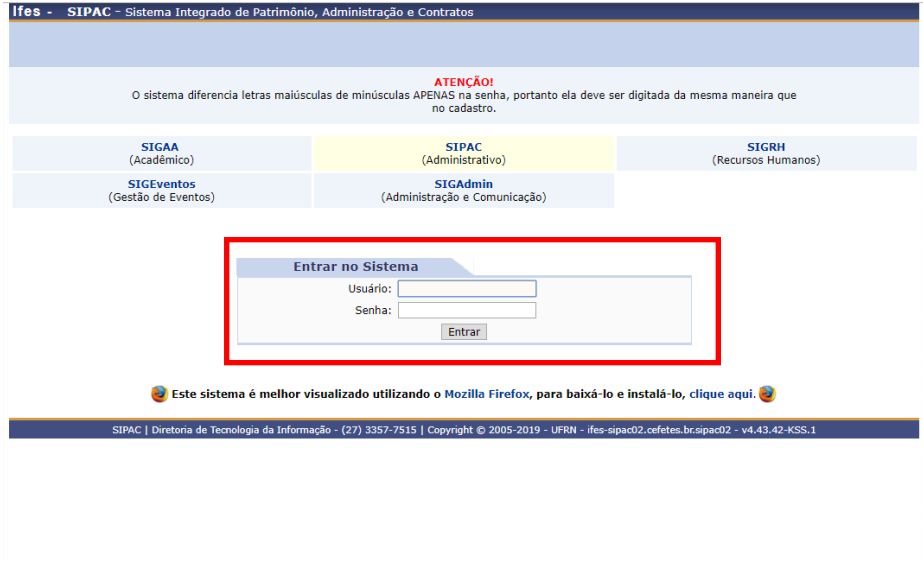

**4.** Após o acesso, entrar na barra "módulos", inserida no canto direito superior. Em seguida apertar a opção "Protocolo".

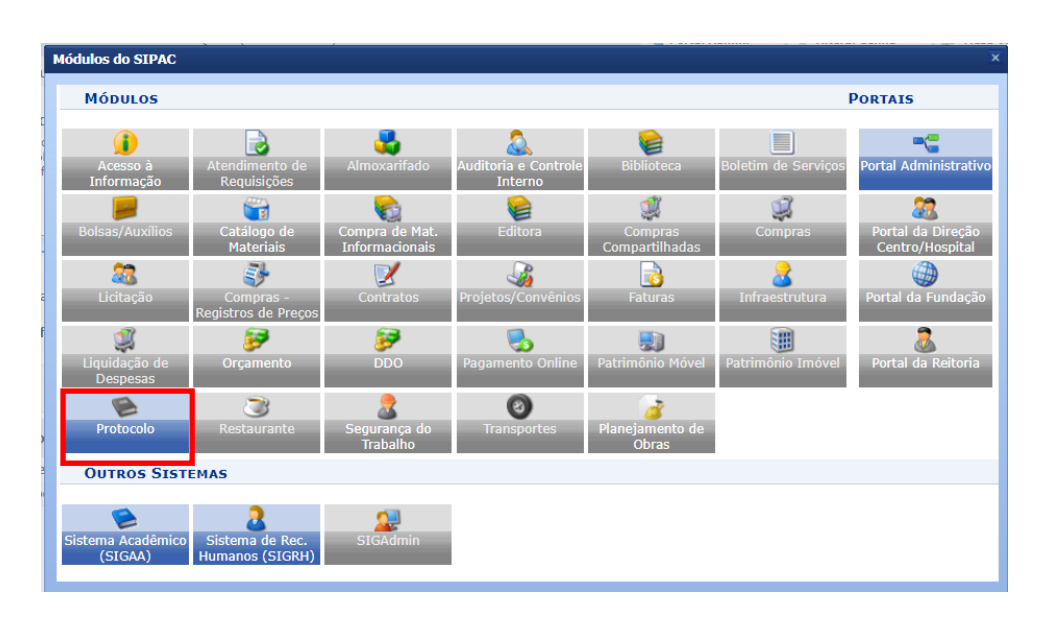

**5.** Entre na mesa virtual.

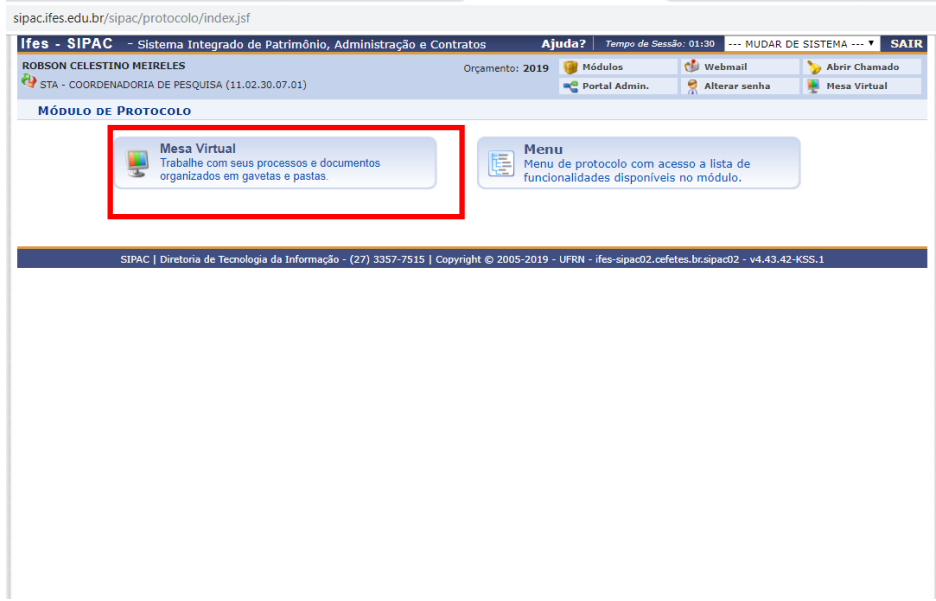

**6.** Acesse a opção "Processos" e em seguida"Abrir processo".

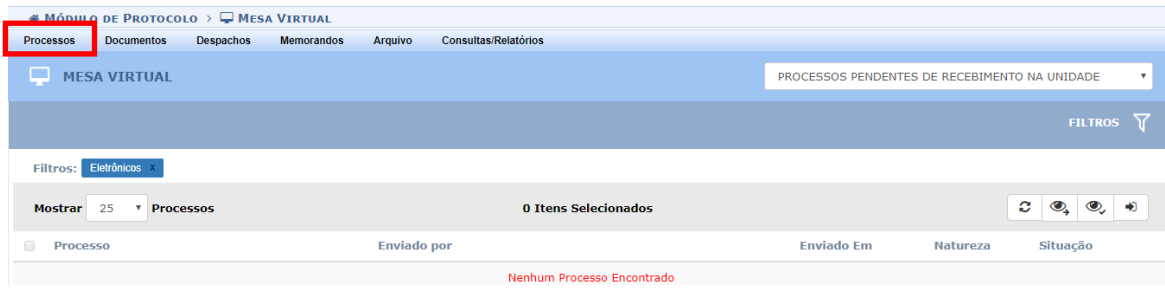

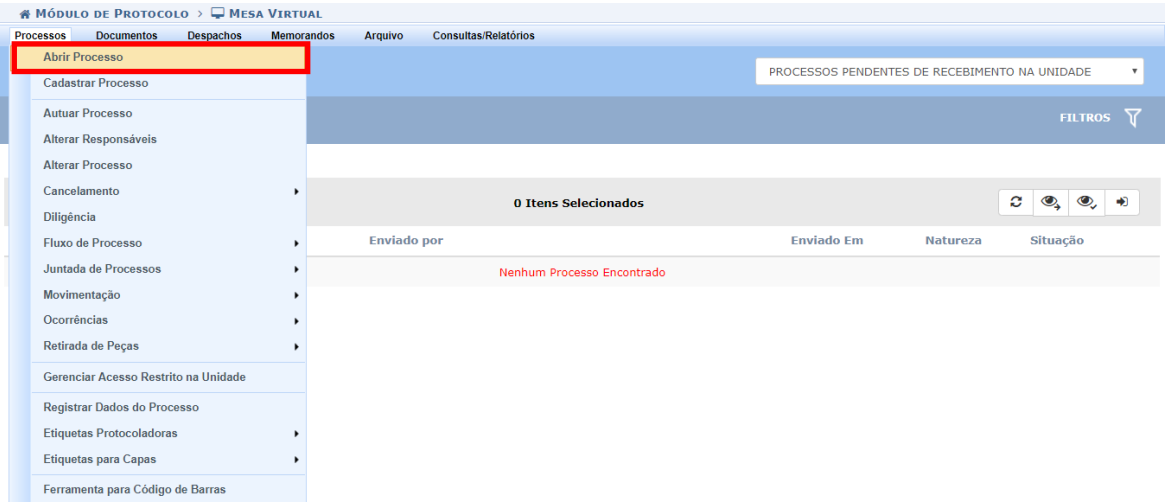

**7. Adicione todas as informações necessárias a este novo projeto, dentre elas : o assunto do processo (nome: PROJETO DE PESQUISA), observações e dados do servidor. Lembrando sempre de apertar "a tecla "inserir" após colocar os dados. E por fim, a tecla "Continuar".**

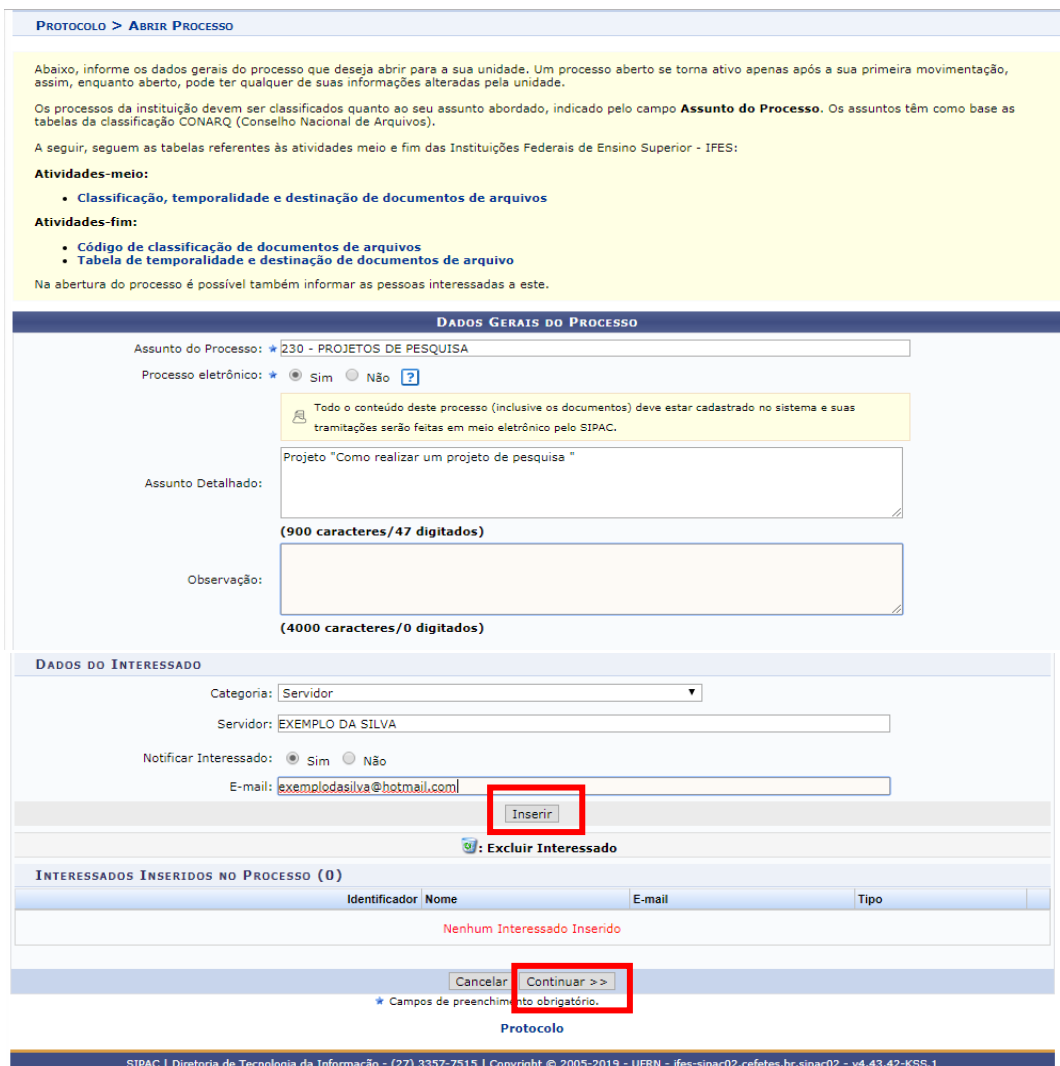

## **8. Confirme os dados inseridos.**

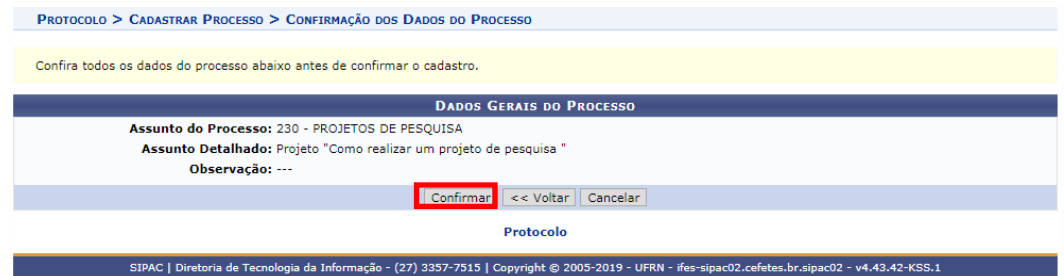

**9. Clique em "adicionar documentos".**

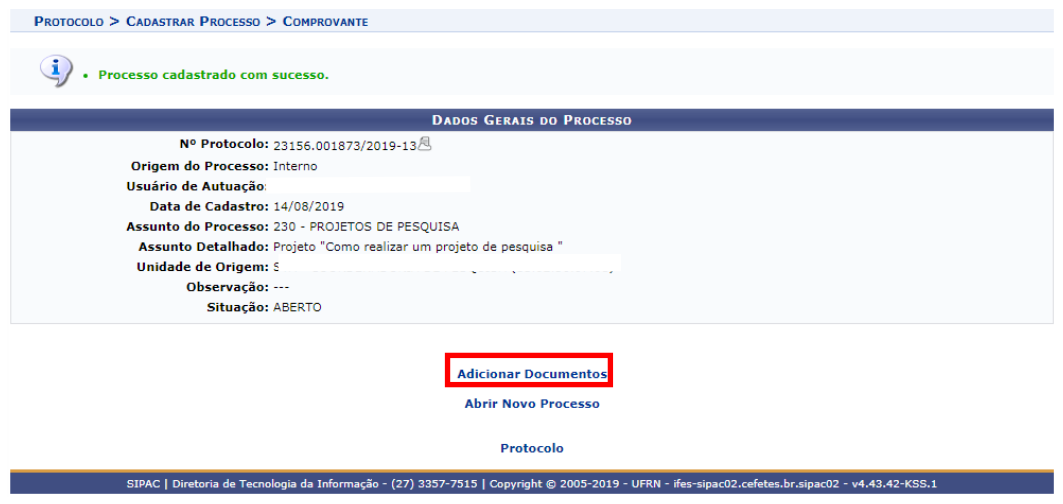

**10. Novamente completar todos os dados necessários.**

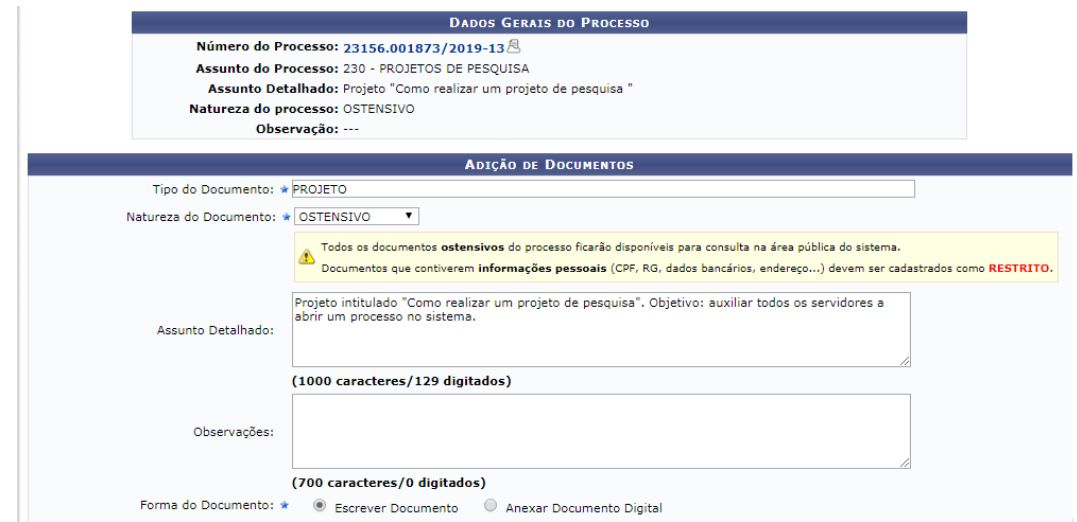

- **a. Modelo de carta de aceite.**
	- **i. Pode adicionar a carta ou escrever ela na aba "escrever documento".**
	- **ii. Clicar em "adicionar documentos".**
- **b. Plano de pesquisa.**
	- **i. Adicionar o projeto completo.**
	- **ii. Clicar em "adicionar documentos".**

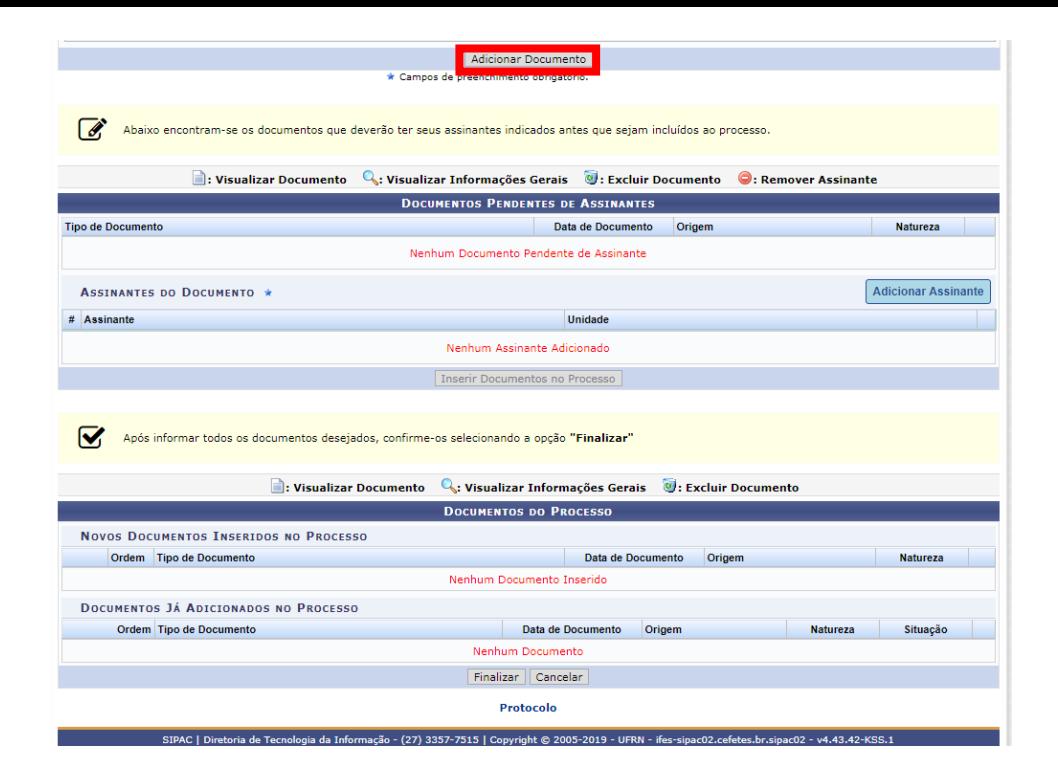

**c. Adicionar assinatura e finalizar.**

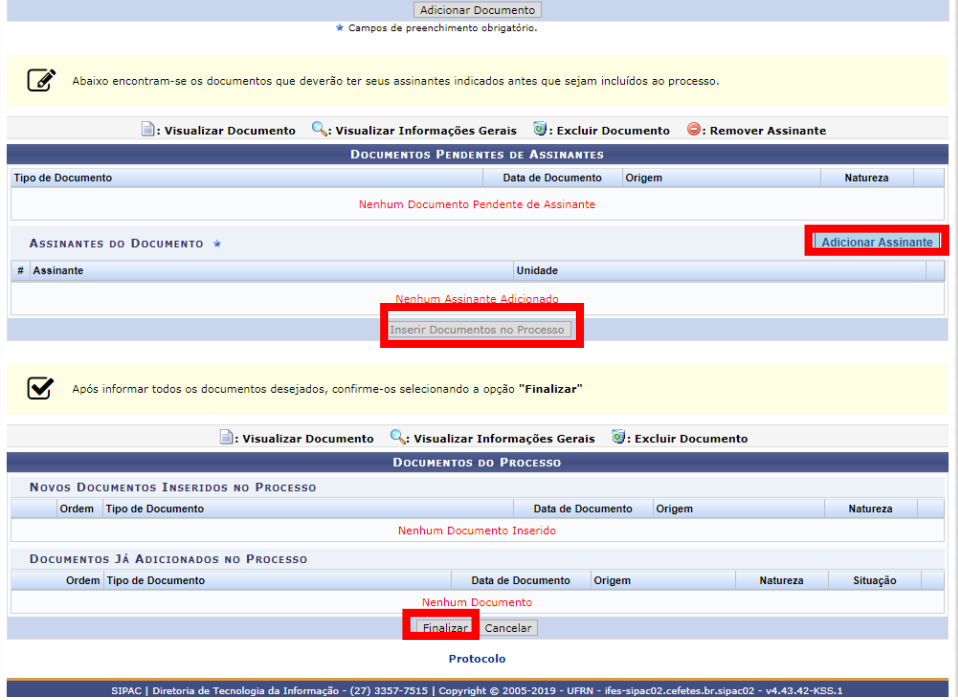

**11. Para finalizar, encaminhe o documento para a Coordenação correta.**